## **Aide à la navigation**

Ce document d'aide présente les différentes fonctionnalités que vous retrouverez dans votre cours en ligne *CTB-1018 Fiscalité I : particulier*. Pour optimiser votre expérience, prenez quelques minutes pour le consulter.

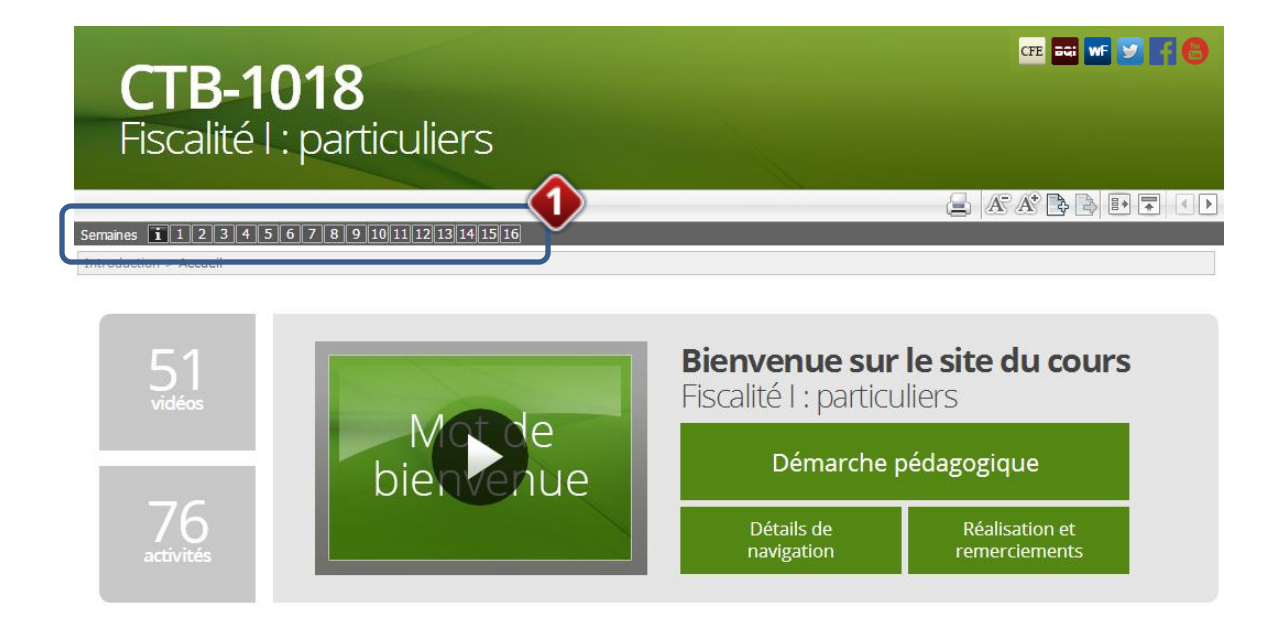

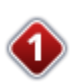

Le cours est divisé en semaines. En passant le pointeur de votre souris sur un numéro de semaine, une bulle s'affichera présentant le titre du sujet associé à la semaine sélectionnée. Cliquez sur un chiffre pour afficher le contenu d'une semaine.

La section « i » regroupe l'introduction du cours, la démarche pédagogique proposée et les détails de navigation.

#### **GEE** BQL WF **Y** FI

# **CTB-1018** Fiscalité I : particuliers

#### $\Box$  A  $A^*$   $\rightarrow$   $\Box$   $\Box$

Semaines 1 1 2 3 4 5 6 7 8 9 10 11 12 13 14 15 16

Introduction > Semaine 1 | Sujet 1 - Introduction au contexte fiscal canadien et québécois > Démarche pédagogique

## Semaine 1 (du 5 janvier 2014 au 11 janvier 2014)

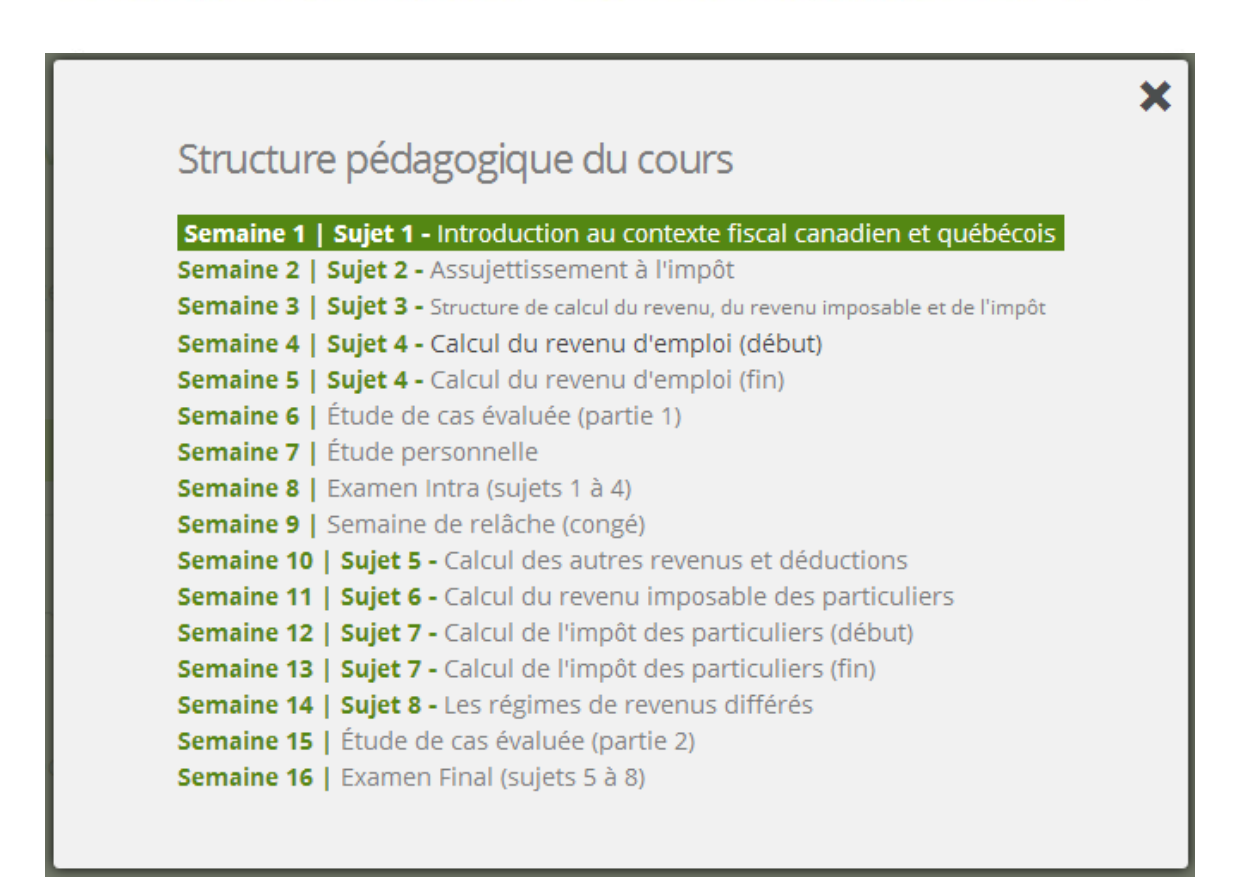

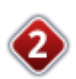

Vous retrouverez dans chacune des démarches pédagogiques une icône de calendrier. Un clic sur cette icône vous permettra de visualiser rapidement la Structure pédagogique du cours. Vous pourrez y voir la semaine en cours et serez en mesure de naviguer à travers chacune d'entre elles.

À noter que vous retrouverez aussi le tableau de Structure pédagogique du cours sur la page d'accueil.

#### Semaine 1 (du 5 janvier 2014 au 11 janvier 2014) a

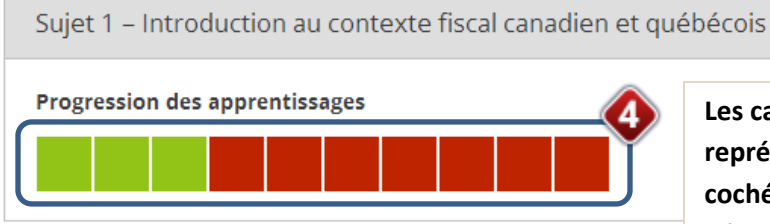

**Les cases vertes représentent les cases cochées dans la démarche pédagogique**

#### Acquisition des connaissances

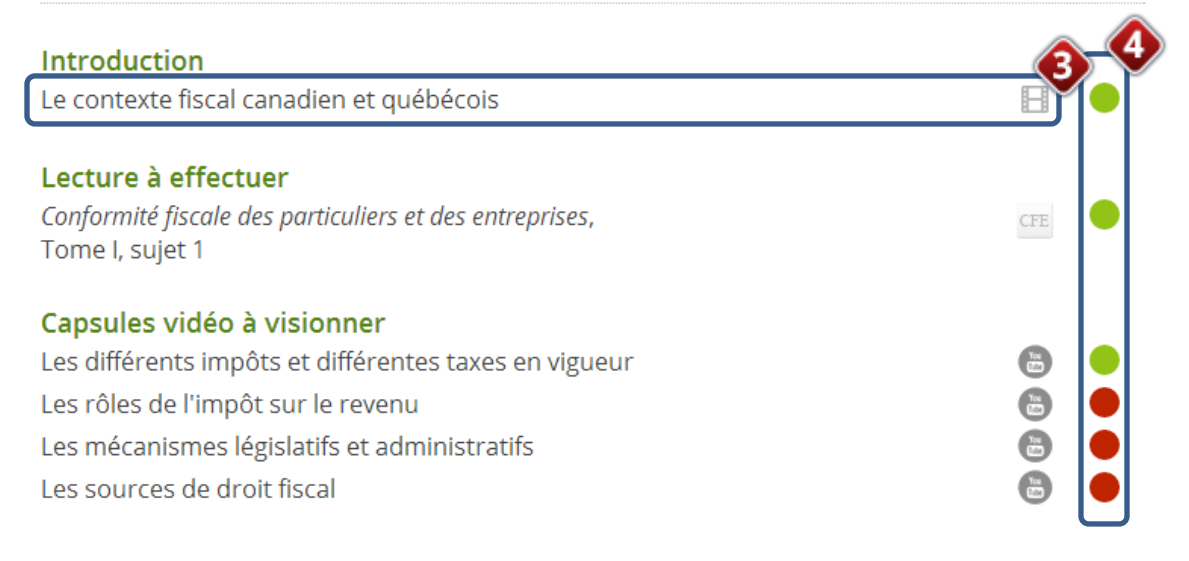

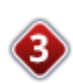

Chacune des semaines d'étude consiste en une démarche pédagogique que vous devez suivre de façon chronologique. La matière et les activités d'apprentissage et d'évaluation y sont présentées. Pour consulter chacun des éléments, vous devez cliquer sur l'icône correspondant. Une liste de description des icônes est disponible à la fin de ce document.

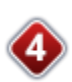

Afin de gérer votre progression à travers le cours en ligne, nous vous invitons à utiliser l'outil de progression des apprentissages. Pour ce faire, vous n'avez qu'à cliquer sur la case à droite de chaque élément de contenu pour l'activer une fois celui-ci réalisé. La case passera du rouge au vert et le tableau de progression des apprentissages se construira automatiquement, de gauche à droite, dans le haut de la page.

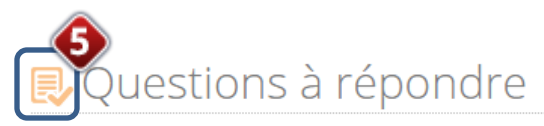

Compléter les 10 questions à choix multiples évaluées

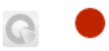

#### Problèmes à résoudre

#### Compléter les problèmes à résoudre

Banque de Questions Informatisées (B.Q.I.) en fiscalité, Partie Conformité fiscale ... (Tome I)

> Question 1-1 Question 1-2 Question 1-3

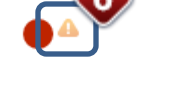

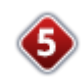

Les démarches pédagogiques comportent des éléments d'évaluation que vous pouvez facilement identifier à l'aide d'un repère visuel.

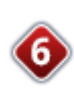

À travers les démarches pédagogiques, vous constaterez que certains éléments sont accompagnés de l'icône suivante : **.** . En cliquant sur cette icône, une fenêtre présentant de l'information complémentaire s'affichera.

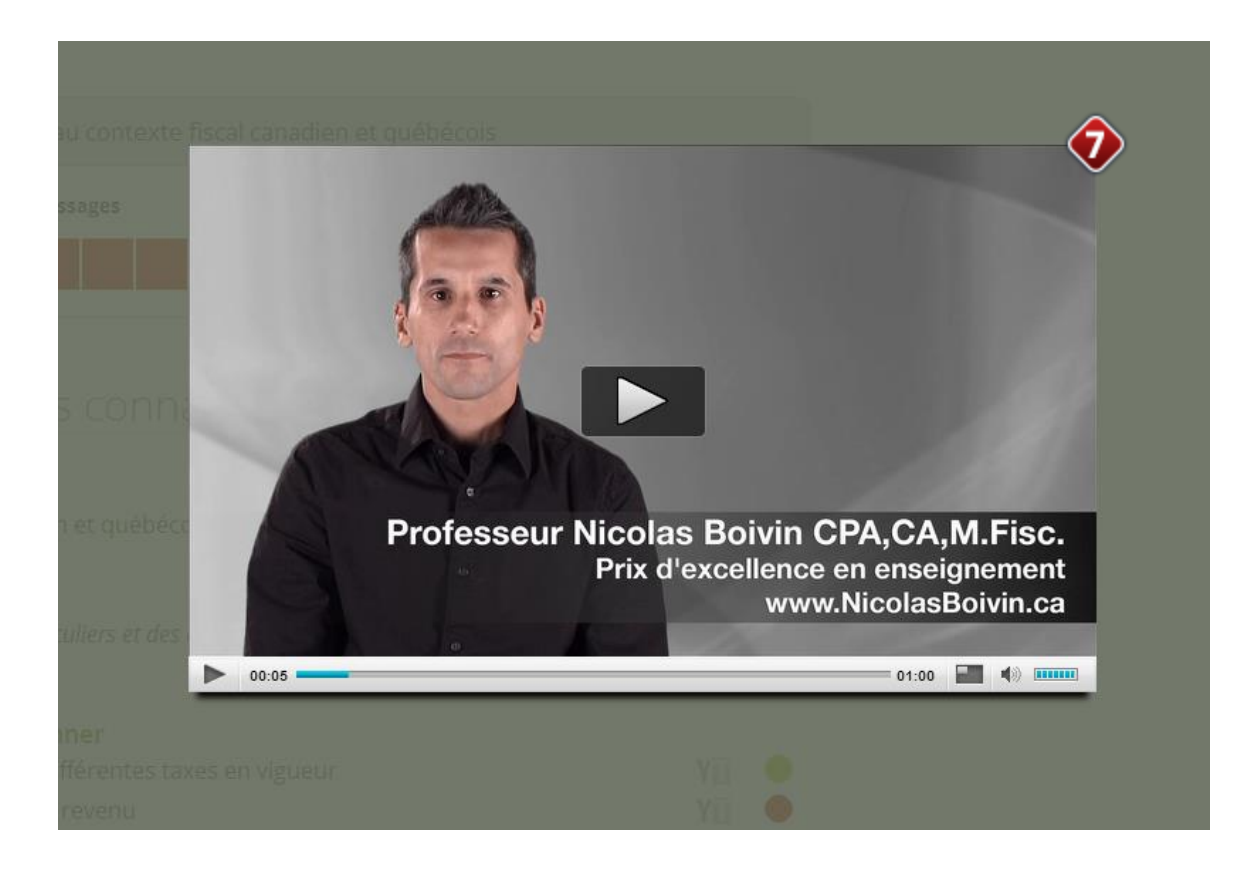

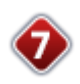

Les démarches pédagogiques comportent des capsules vidéo. Pour les visionner, utilisez les boutons de la boîte vidéo. Assurez-vous que le volume de votre ordinateur est activé. À l'aide des boutons, vous pouvez contrôler le volume, naviguer dans la vidéo et activer le format plein écran.

**Important.** Si vous éprouvez des problèmes de connexion lors de la consultation d'une capsule vidéo, il est important de fermer toutes les autres applications pouvant consommer de la bande passante sur votre ordinateur.

## **Description des icônes**

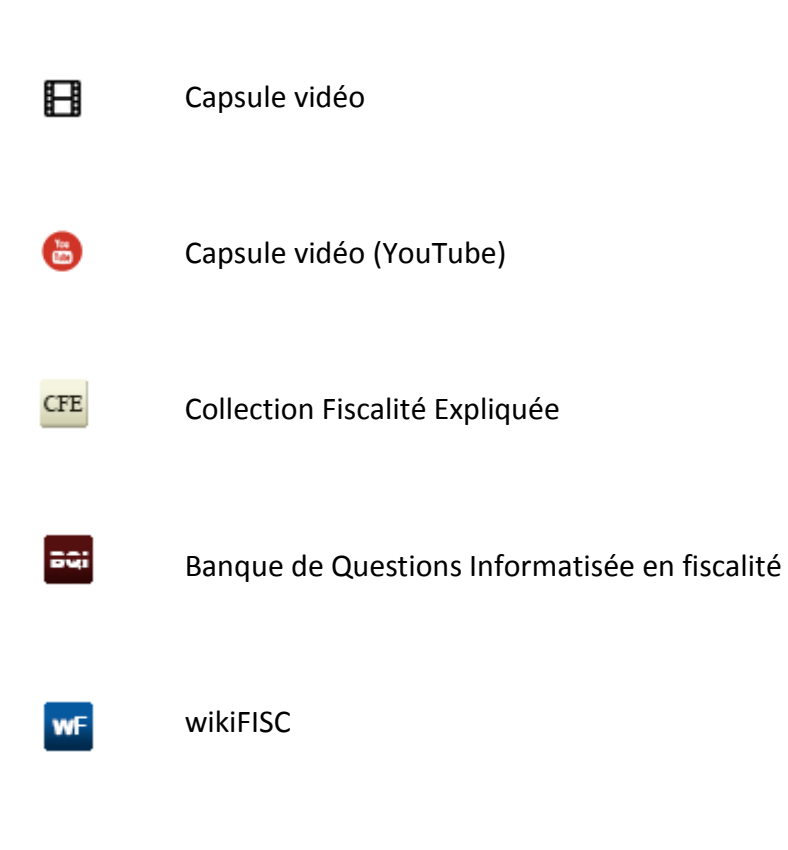

QCM évaluées / Questionnaire électronique

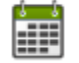

Q

Structure pédagogique du cours

Information complémentaire 4

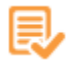

Élément d'évaluation